# Geolocation Module Settings

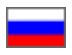

- [How it works?](#page-0-0)
- [Purchase and installation](#page-0-1)
- [OT Box settings for correct work of module](#page-1-0)
	- <sup>o</sup> [Delivery settings](#page-1-1)
	- <sup>o</sup> [Currency settings](#page-3-0)
	- [Languages settings](#page-7-0)

"Geolocation" Module determines customers' location by their IP address and automatically selects suitable currency, country of delivery and website language!

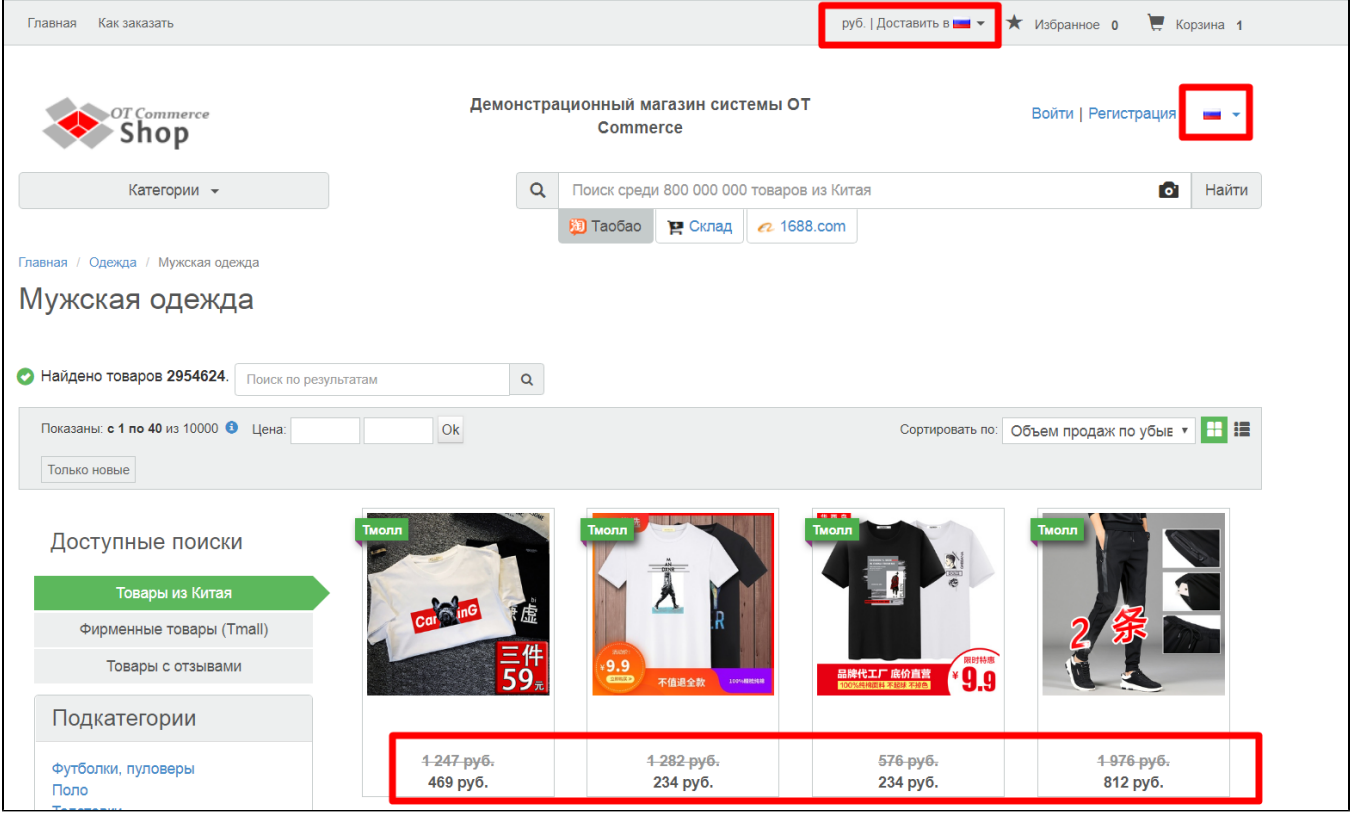

#### Important!

Module is installed to OT Box version 1.10.0 and higher. If you do not have opportunity to update OT Box to the current version, when buying a module, indicate this fact. OT specialists will make necessary changes when installing the module.

### <span id="page-0-0"></span>How it works?

- "Geolocation" module checks first if the visitor visits your site for the first time or he has already configured data for himself.
- It checks then in which country visitor's computer is located if the user is new.
- Visitor will be shown currency, language and country of delivery in accordance with identified location by module when country is defined.
- Visitor can always select any parameter manually if he wishes.
- Module does not change data that site visitor has already set for himself.

### <span id="page-0-1"></span>Purchase and installation

Contact OT manager in your Skype chat to purchase.

OT customer support will install it after payment.

## <span id="page-1-0"></span>OT Box settings for correct work of module

Probably, you will not need to make any settings if you are already doing business in several countries. However, we recommend to check:

- 1. Availability of languages and currencies for all necessary countries.
- 2. Values by default (further in each section it will be indicated what value the module will take by default).
- 3. Availability of external delivery.

The list of countries you work with is tied to delivery and is the most important setting for "Geolocation" module. Therefore, we will check all the data in accordance with those countries where you have the opportunity to deliver orders.

#### <span id="page-1-1"></span>Delivery settings

Detailed instructions for setting up shipping countries are available in the articles ["External delivery"](https://docs-en.otcommerce.com/pages/viewpage.action?pageId=18189503) and ["Rates by countries"](https://docs-en.otcommerce.com/pages/viewpage.action?pageId=18189505).

Log into admin panel and go to "Configuration" section to "Delivery" tab.

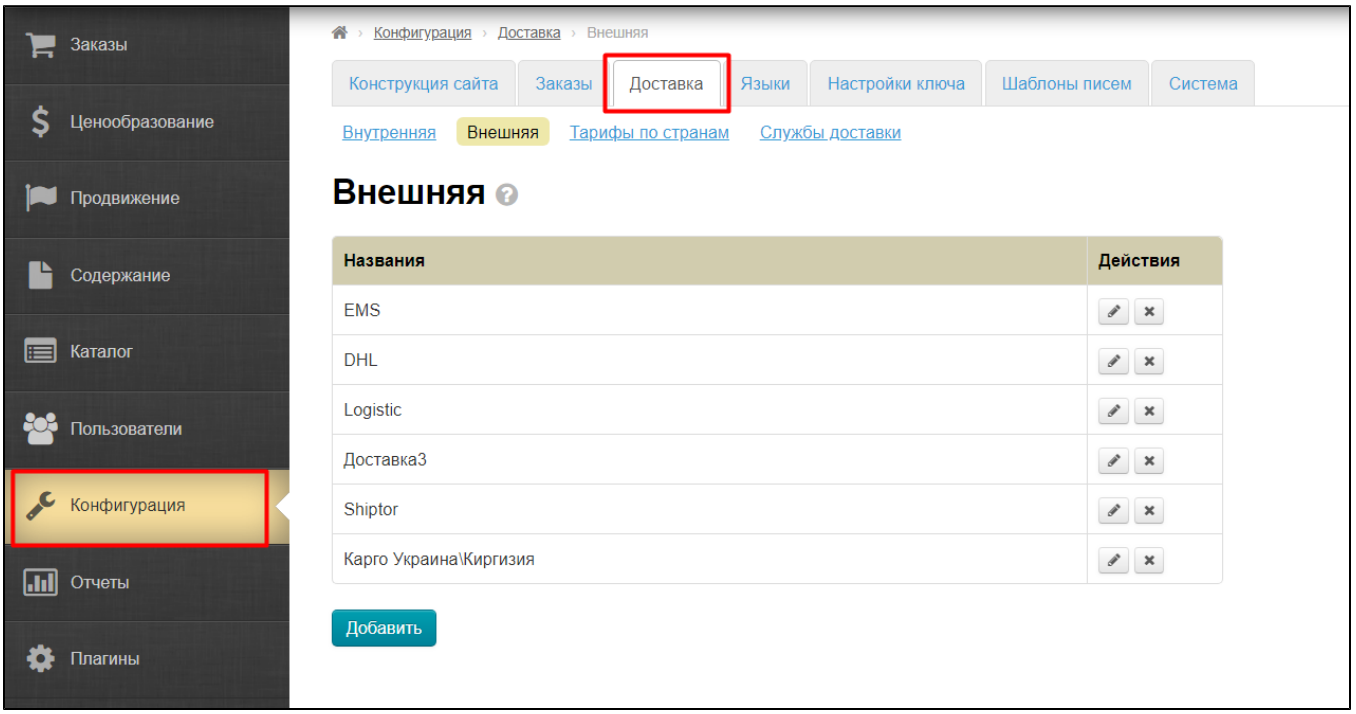

We are interested in 2 points here:

- [External delivery](https://docs-en.otcommerce.com/pages/viewpage.action?pageId=18189503) the list of all available services and delivery methods on this website.
- [Rates by countries](https://docs-en.otcommerce.com/pages/viewpage.action?pageId=18189505)  list of countries we work with and where we deliver orders.

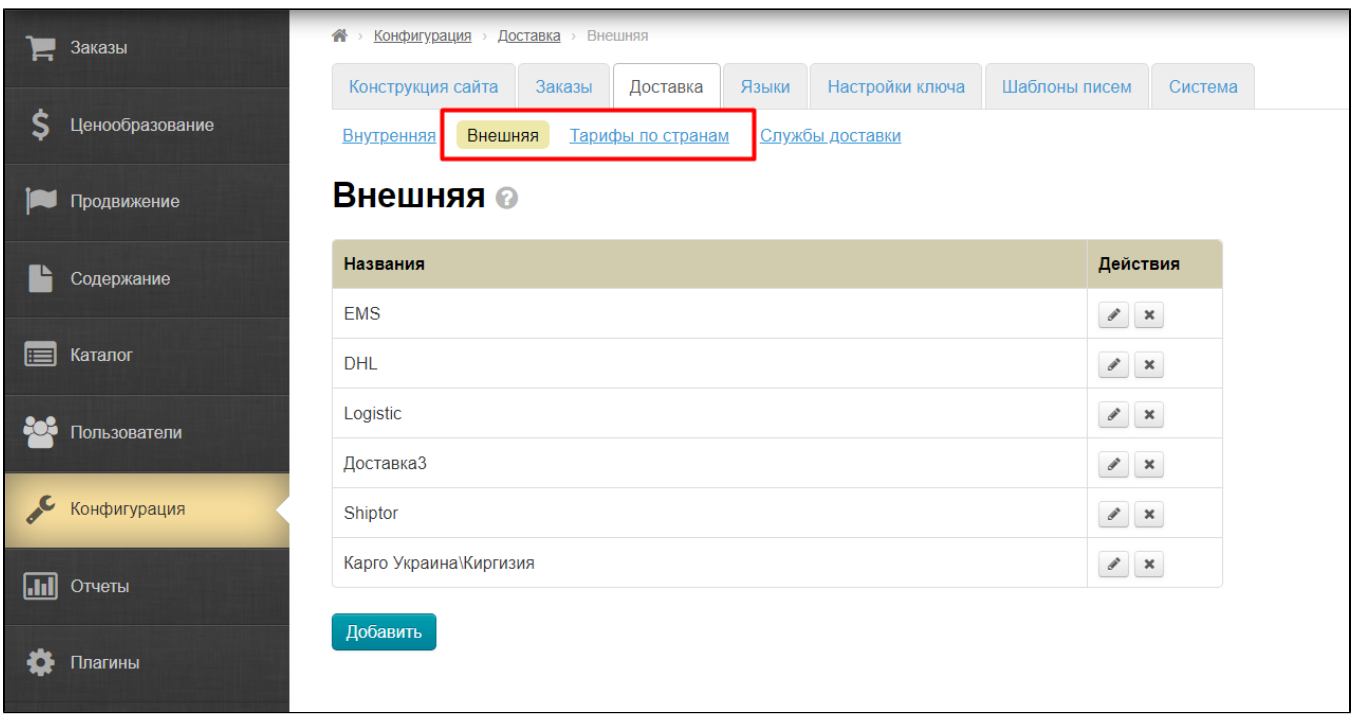

Check all of these delivery methods and their relevance on "[External delivery](https://docs-en.otcommerce.com/pages/viewpage.action?pageId=18189503)" tab. Add new methods (if there are any) or delete if any methods are out of date (detailed instructions are in the article ["External delivery"](https://docs-en.otcommerce.com/pages/viewpage.action?pageId=18189503)).

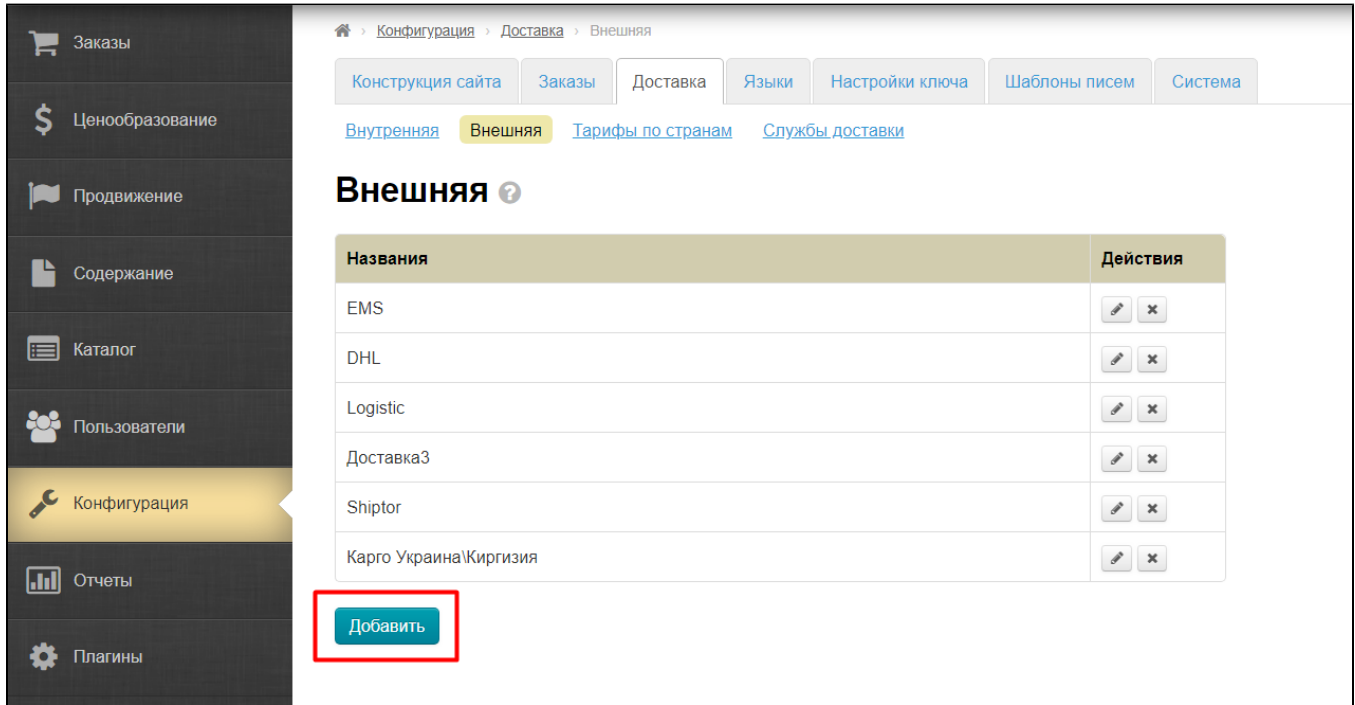

Open "[Rates by countries"](https://docs-en.otcommerce.com/pages/viewpage.action?pageId=18189505) tab and check if each country we work with has at least one delivery method.

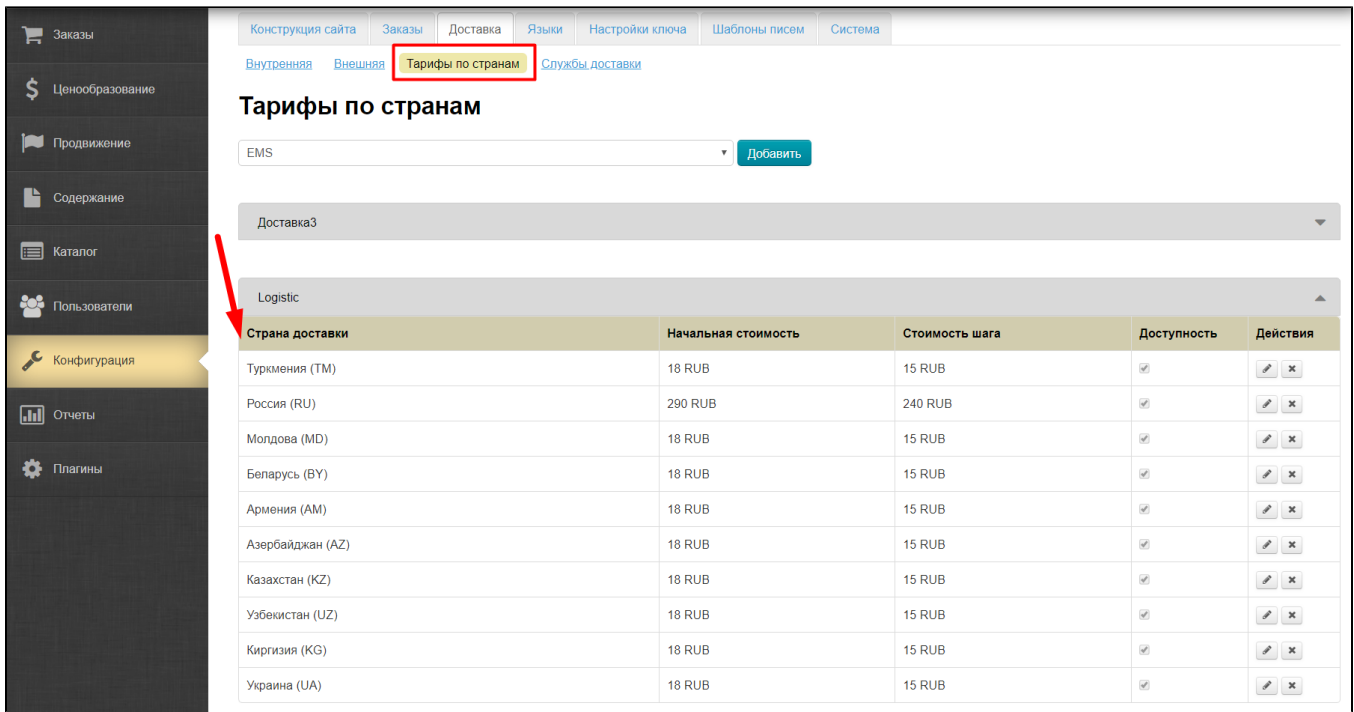

Add to the appropriate delivery method If some countries are not indicated, but available for delivery (detailed instructions are in the article ["Rates by countries](https://docs-en.otcommerce.com/pages/viewpage.action?pageId=18189505)").

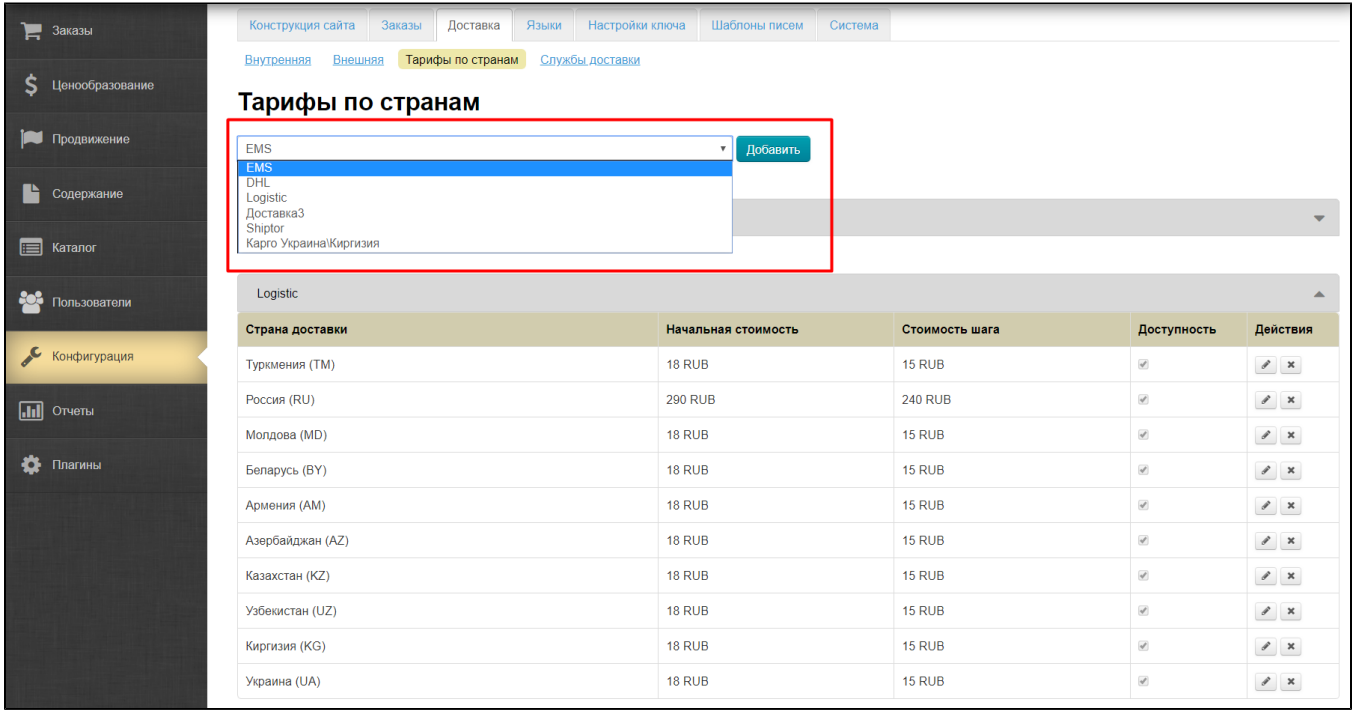

### <span id="page-3-0"></span>Currency settings

Detailed instructions for working with currencies are available in the article ["Currency"](https://docs-en.otcommerce.com/display/OTENGLISHDOCS/Currency).

Log into admin panel and go to "Pricing" section to "Currency" tab.

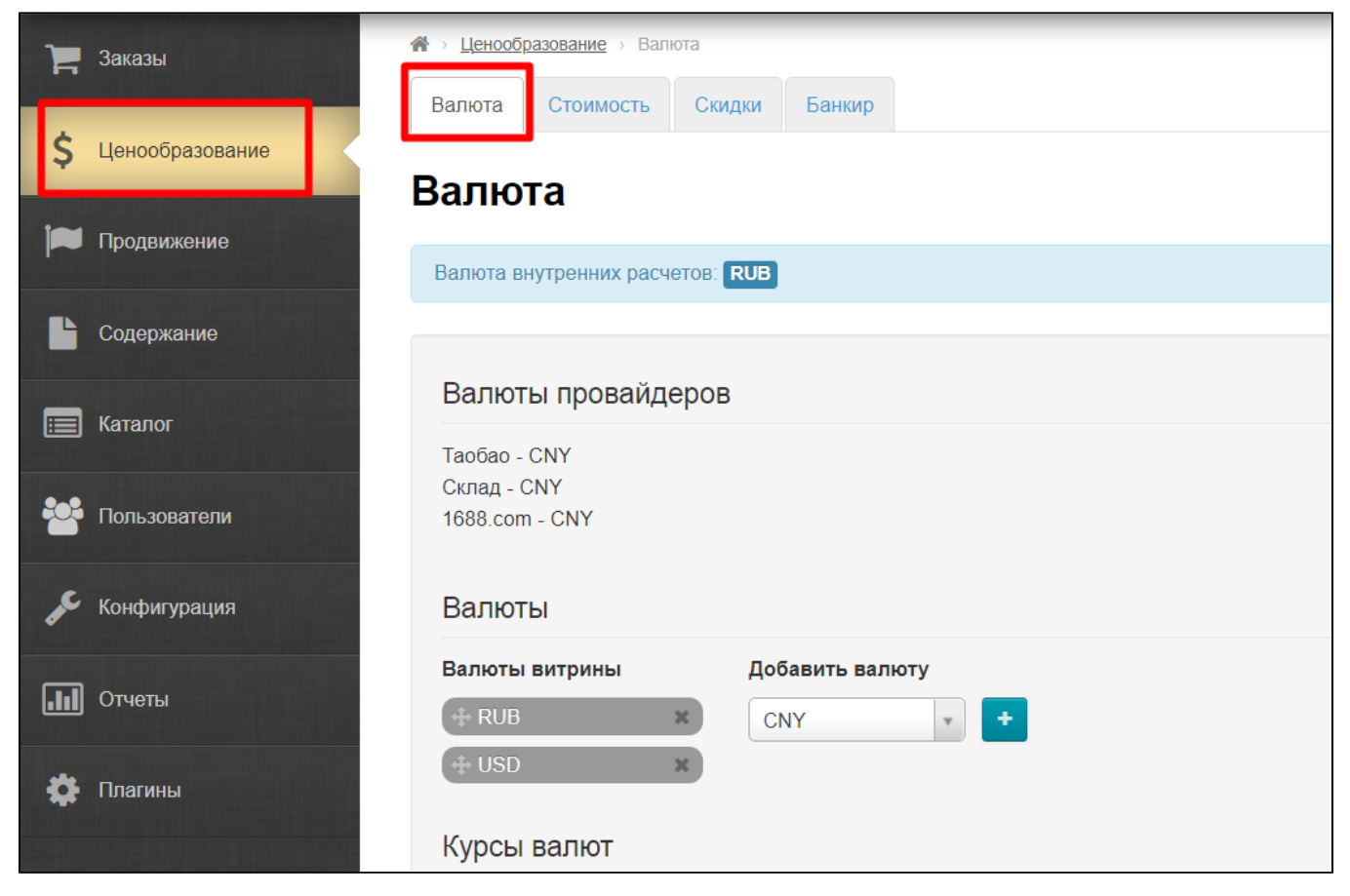

Сheck list of currencies so that each indicated delivery country had suitable currency in the list.

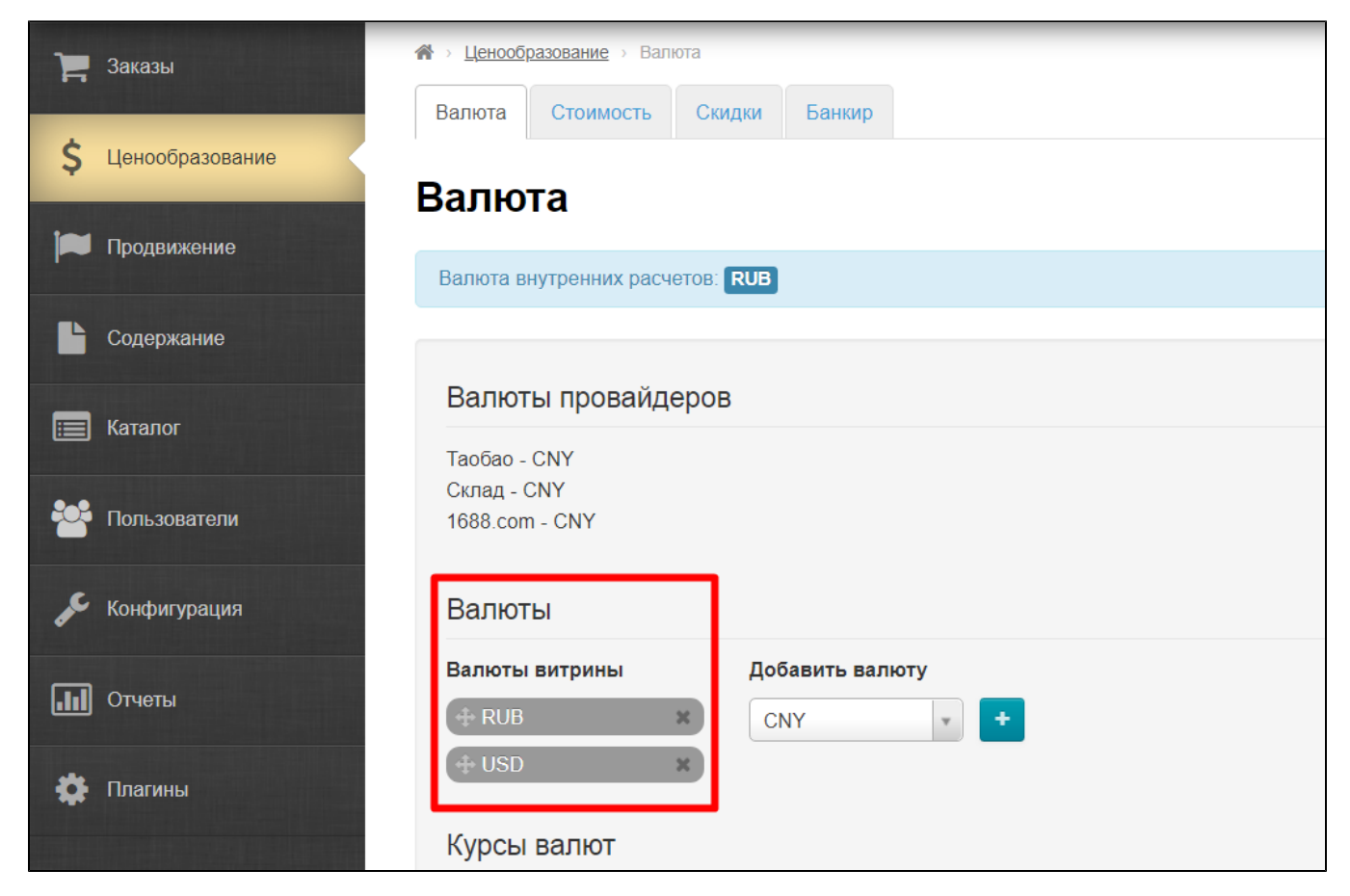

Add currency using menu if it is missed.

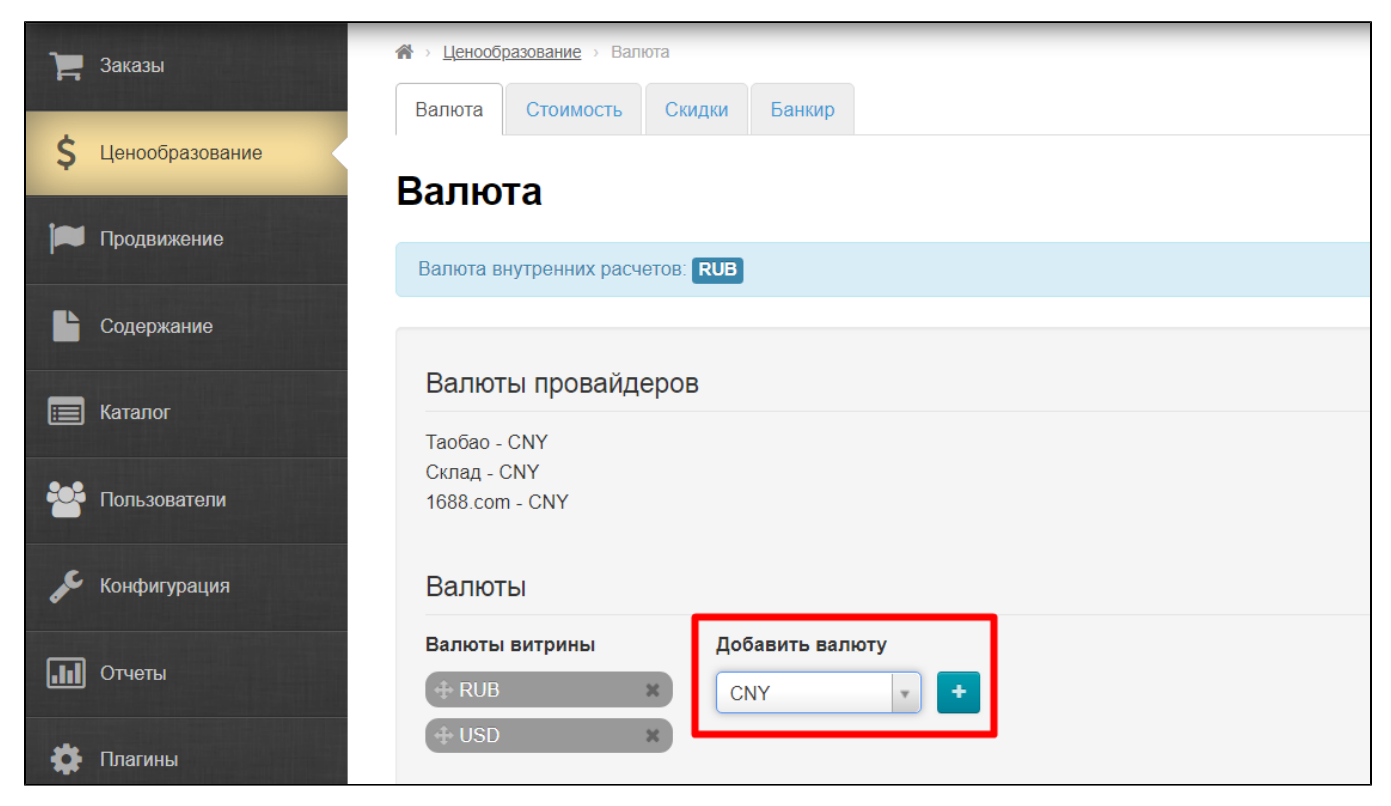

Use the mouse to select necessary currency from the list and press button with the plus sign.

| Заказы               | <sup>→</sup> Ценообразование > Валюта                                                                                                    |
|----------------------|----------------------------------------------------------------------------------------------------|
|                      | Банкир<br>Валюта<br>Стоимость<br>Скидки                                                                                                    |
| Ś<br>Ценообразование | Валюта                                                                                                    |
| Продвижение          |                                                                                                    |
| Содержание           | Валюта внутренних расчетов: RUB                                                                                                    |
|                      | Валюты провайдеров                                                                                                    |
| Каталог              | Taobao - CNY                                                                                                    |
| Пользователи         | Склад - CNY<br>1688.com - CNY                                                                                                    |
| Конфигурация         | Валюты                                                                                                    |
| Отчеты<br> .W        | Добавить валюту<br>Валюты витрины<br><b>RUB</b><br>$\aleph$                                                                                                    |
|                      | <b>CNY</b><br>$+$ USD<br>$\mathbf{x}$<br>Q                                                                                                    |
| Плагины              | CNY<br>A<br>Курсы валют<br><b>EUR</b>                                                                                                    |
|                      | Наценка на н<br>кронизации<br>JPY<br>Настройки по умолчанию<br>ация с ЦБ РФ<br>$\mathbf{v}$ 30<br>PHP                                                                     |
|                      | <b>UAH</b><br>I <mark>NT с наценкой: 1 CNY = 650.000000 MNT</mark><br>$1$ CNY = 500.000000 MNT<br>KZT<br>: <sub>NY с наценкой: 1 CNY = 384.615385 MNT</sub>               |
|                      | <b>AOA</b><br>NT с наценкой: 1 USD = 3328.000000 MN<br>$\blacksquare$<br>$1$ USD = 2560.000000 MNT<br><del>MNT U</del> SD с наценкой: 1 USD = 1969.230769 MN <sup>-</sup> |

Save your choice.

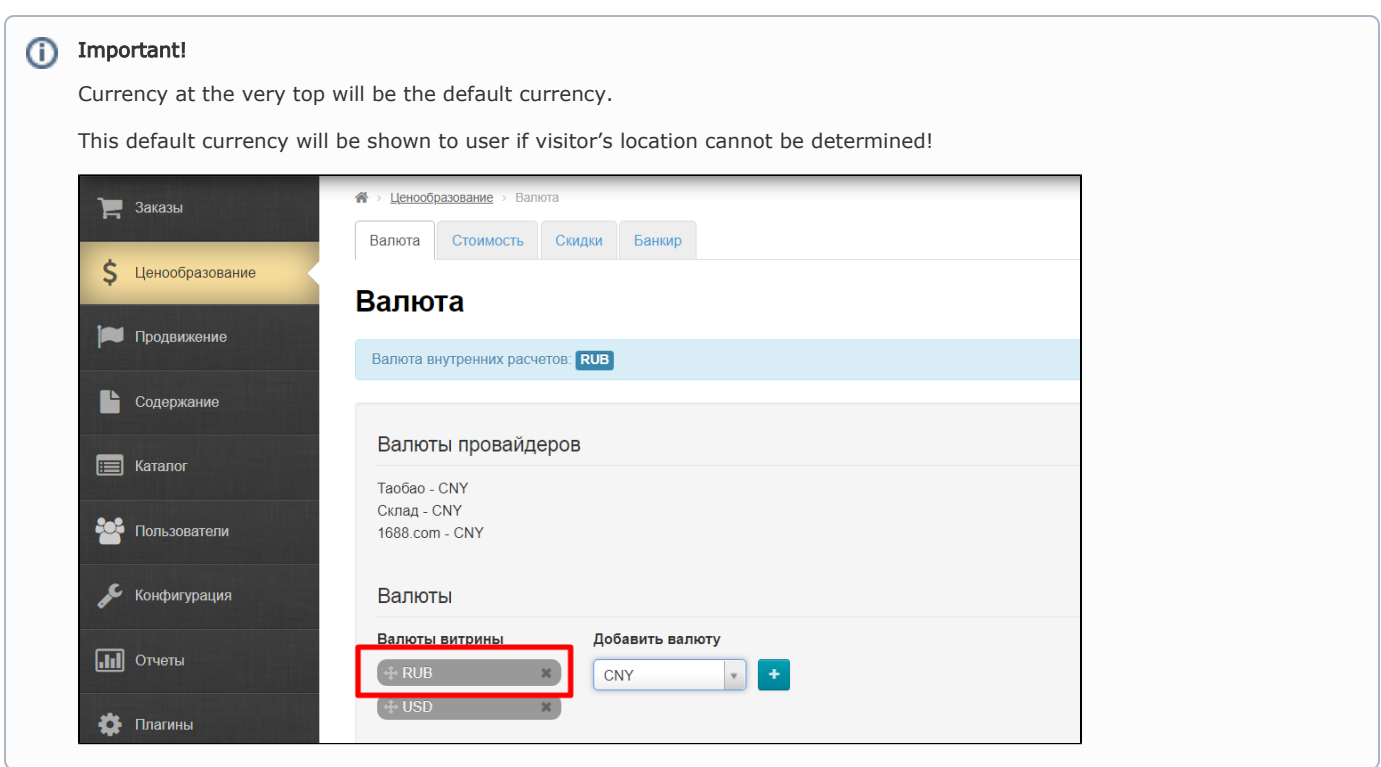

Set conversion if necessary. Detailed instructions are available in the article ["Currency".](https://docs-en.otcommerce.com/display/OTENGLISHDOCS/Currency)

### <span id="page-7-0"></span>Languages settings

Detailed instructions for setting languages are available in the article ["Multilingualism".](https://docs-en.otcommerce.com/display/OTENGLISHDOCS/Multilingualism)

Log into admin panel, go to "Configuration" "Languages" and open ["Multilingualism"](https://docs-en.otcommerce.com/display/OTENGLISHDOCS/Multilingualism) tab.

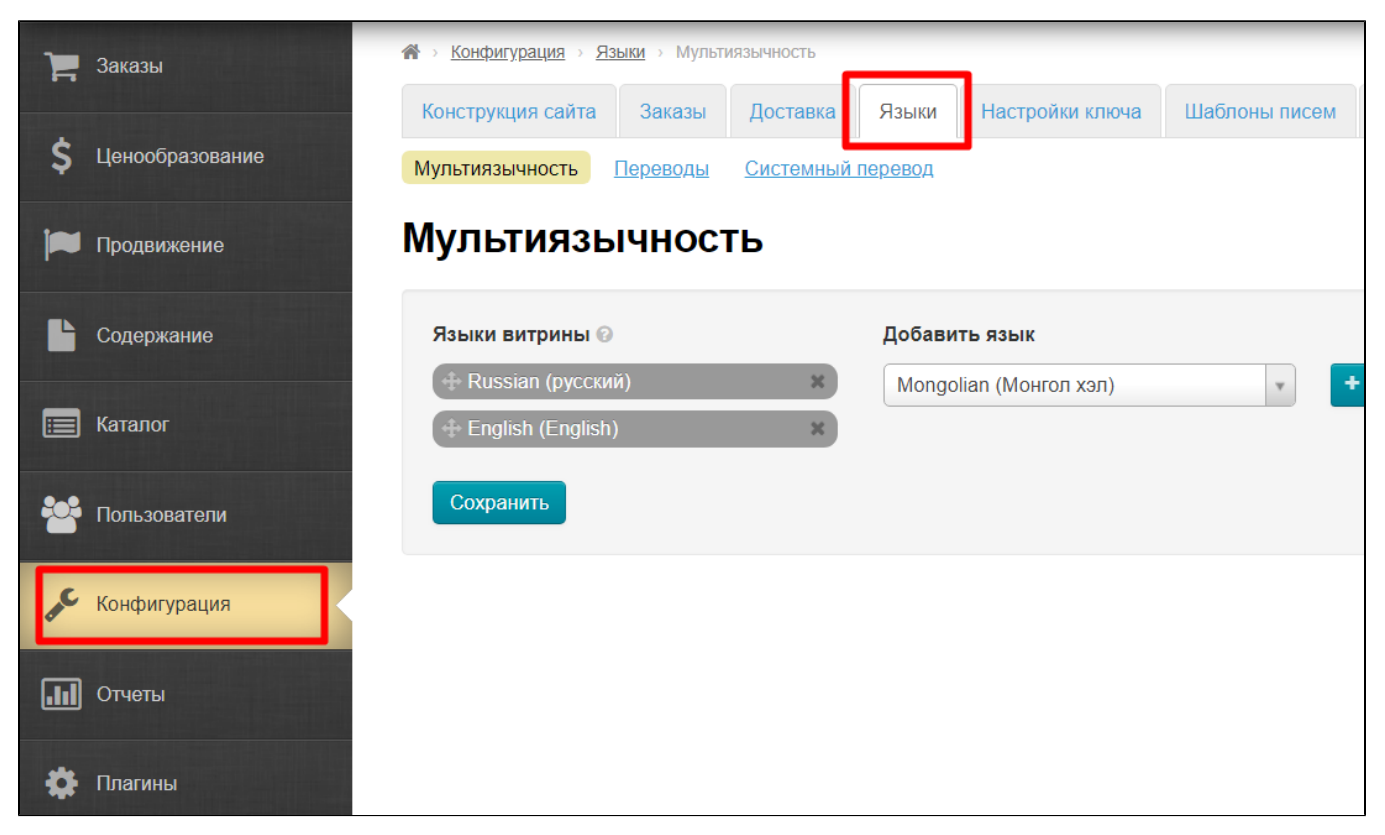

#### Here is a list of available languages for website.

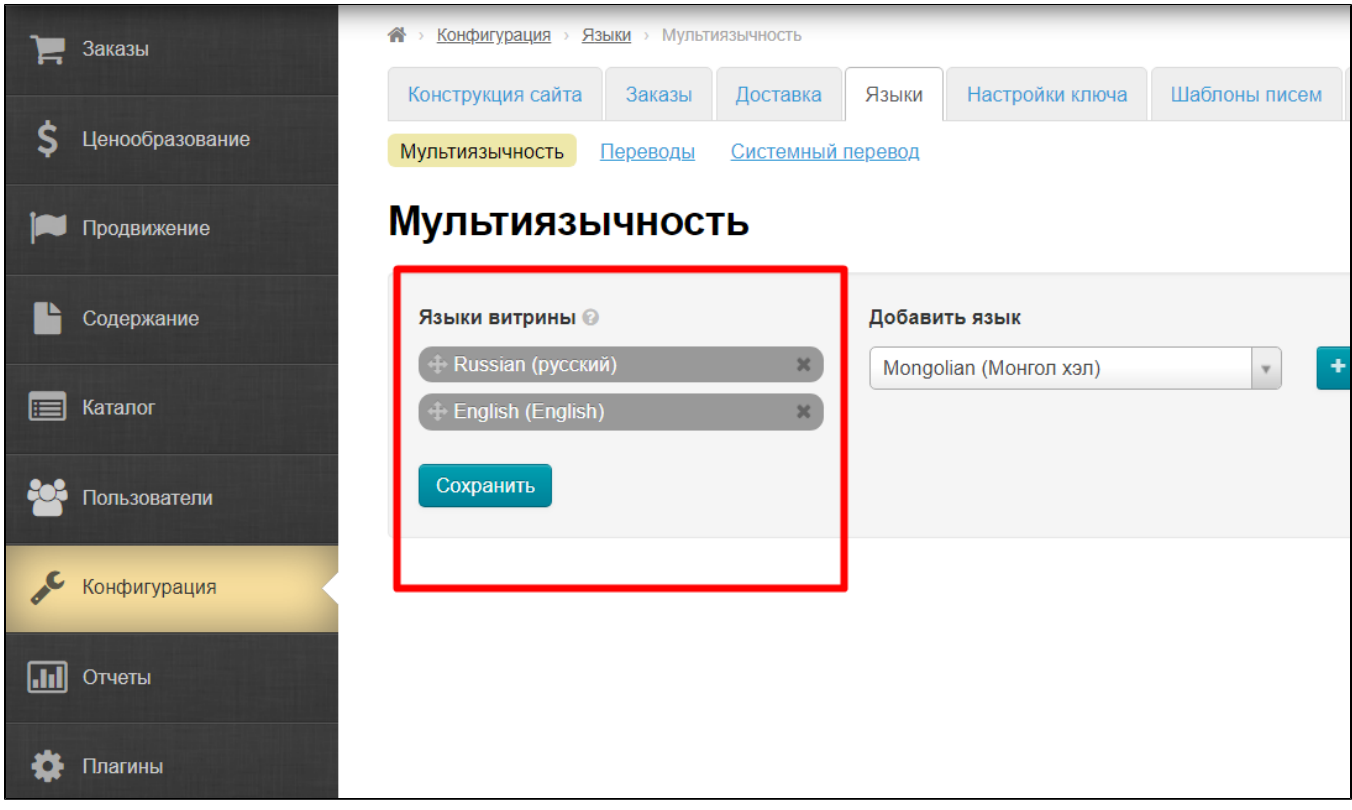

Add language using menu if it is necessary. It is preferable to add language for each delivery country (if any).

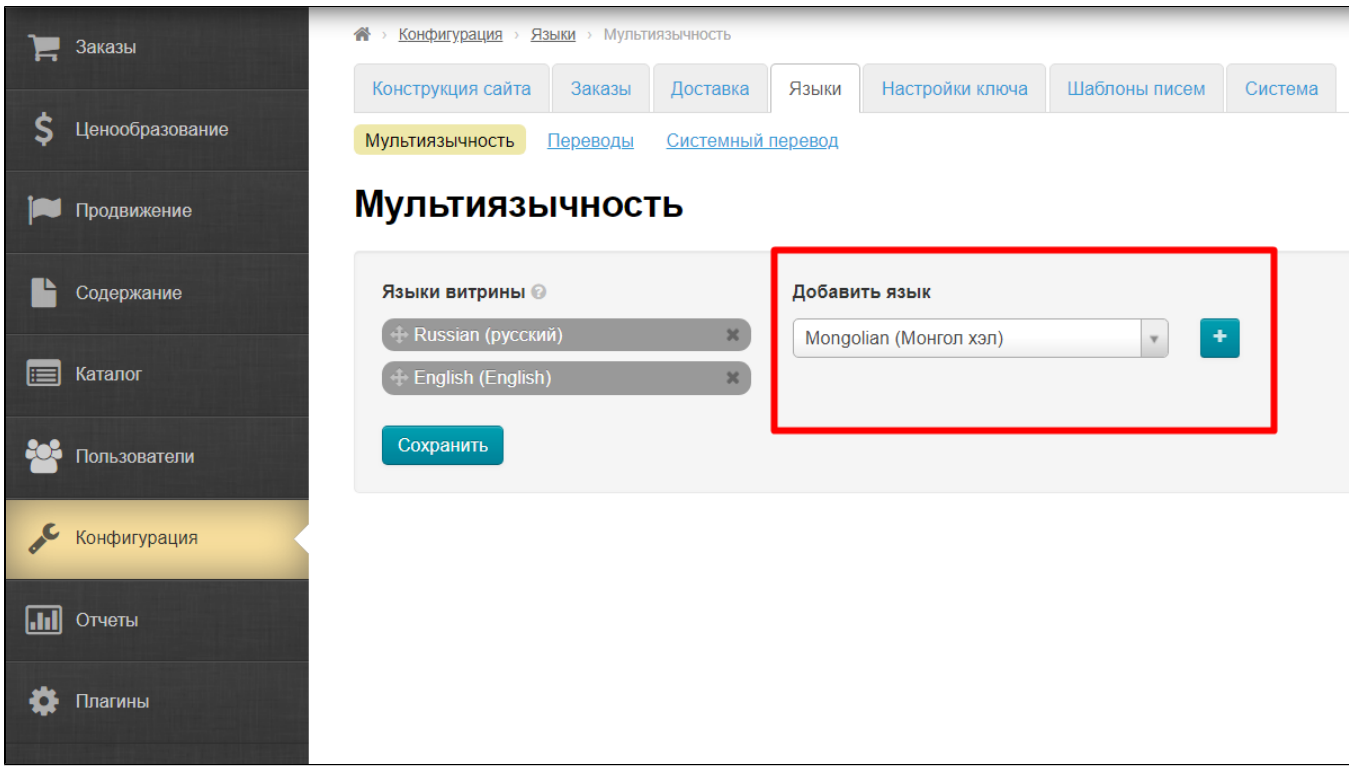

Use the mouse to select necessary language from the list and press button with the plus sign.

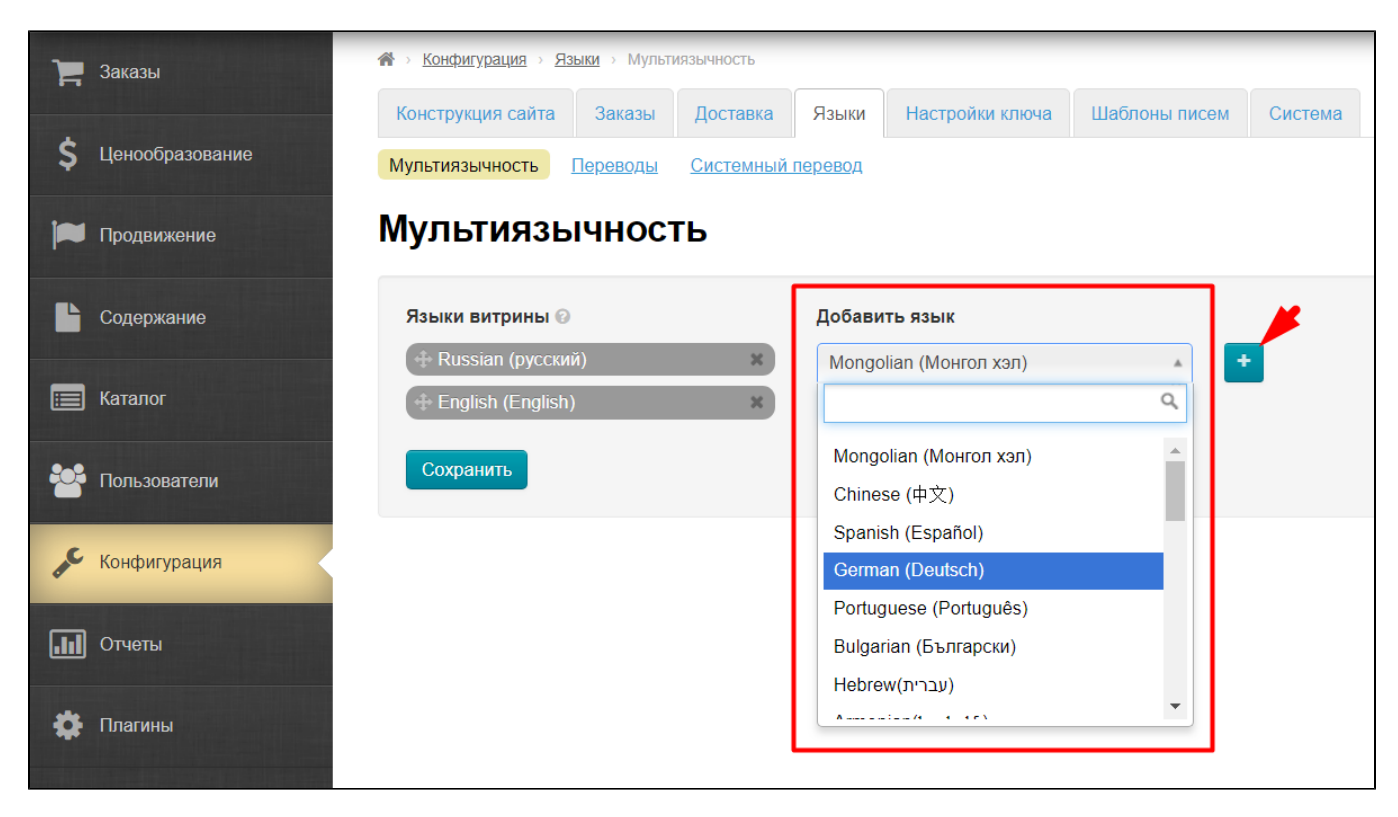

Save choice.

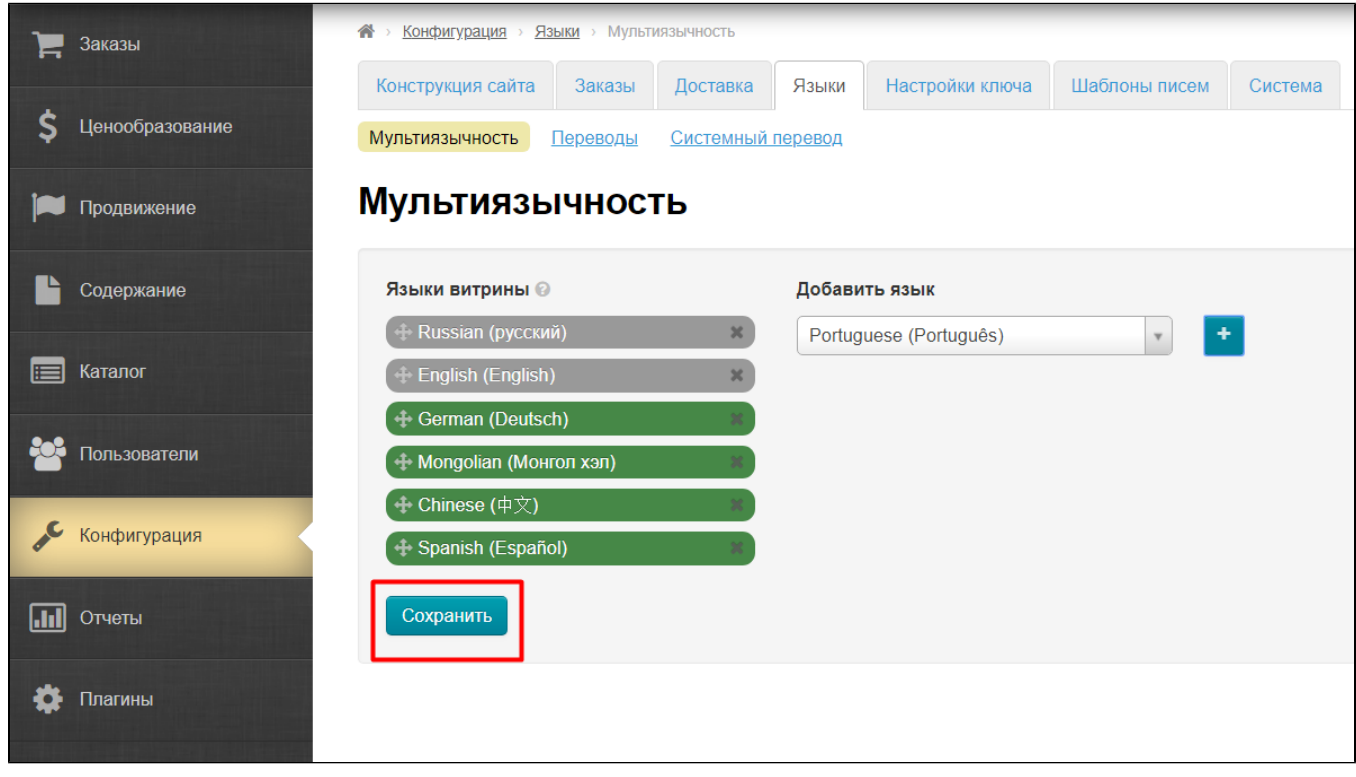

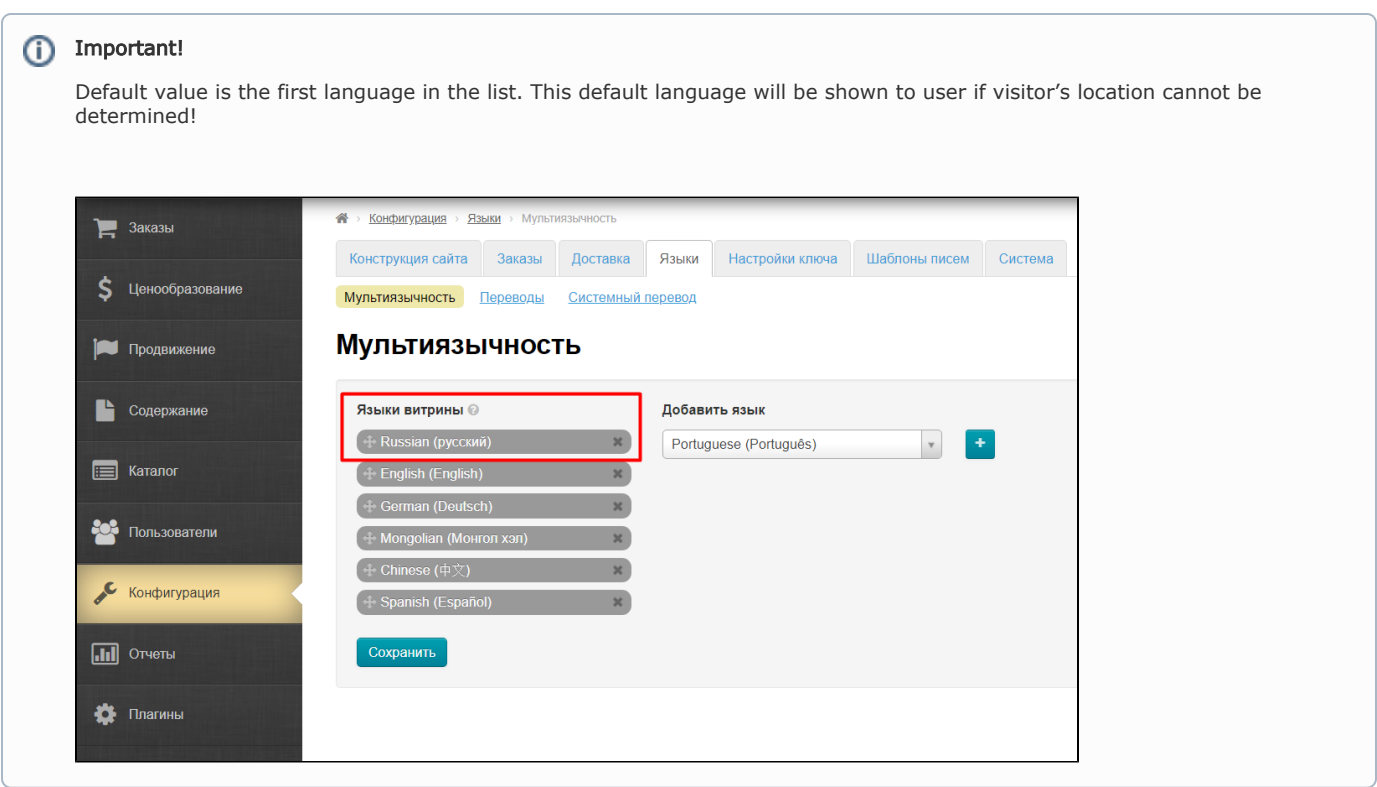